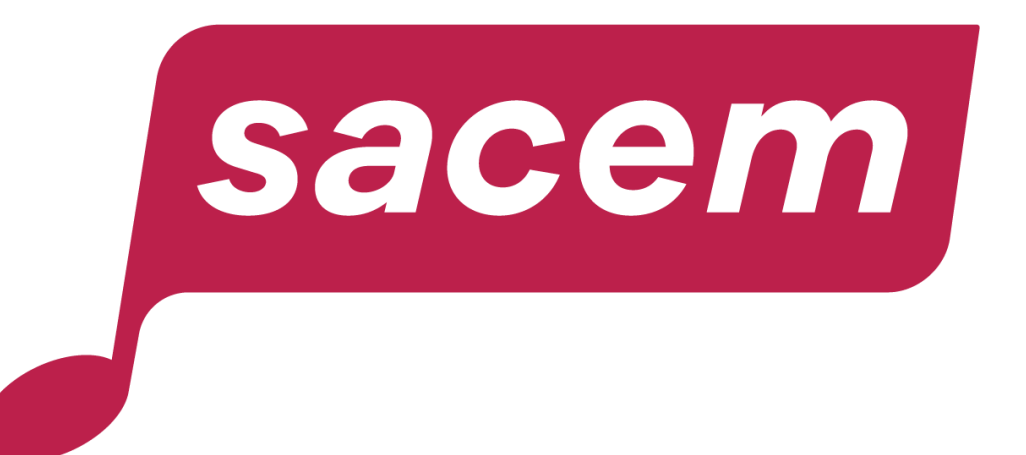

## **COMMENT ENREGISTRER OU METTRE À JOUR<br>VOS COORDONNÉES BANCAIRES SUR SACEM.FR ?**

sacem.fr

#### Sommaire

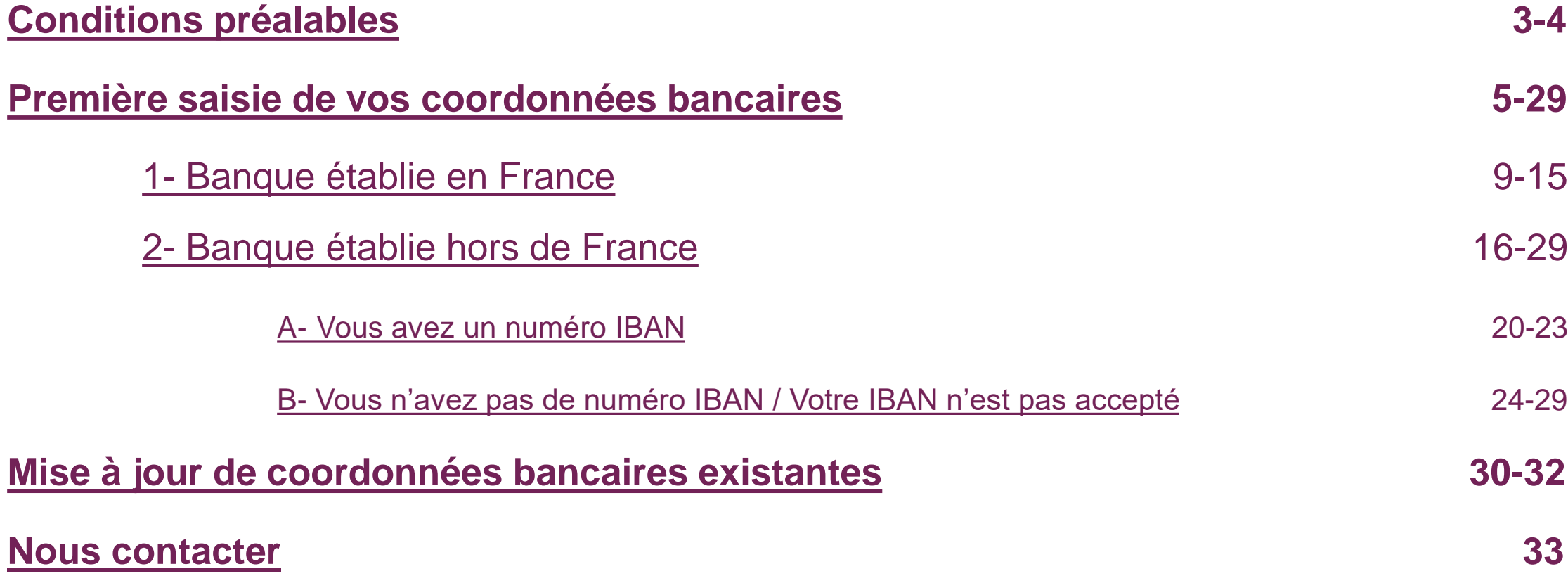

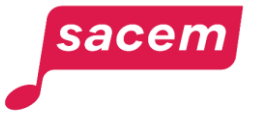

#### <span id="page-2-0"></span>Conditions préalables à l'enregistrement de vos coordonnées bancaires dans votre espace membre

Avant de pouvoir enregistrer vos coordonnées bancaires dans votre espace, vous devez :

#### **1. Disposer d'un compte bancaire à votre nom.**

Dans l'hypothèse où la différence entre le nom du titulaire du compte bancaire et le nom du bénéficiaire connu à la Sacem résulte d'une modification de l'état civil (mariage…), nous vous remercions de contacter via [votre messagerie sécurisée](https://www.membre.sacem.fr/ma-messagerie/index.html?lang=fr) dans votre espace membre, afin de procéder à la mise à jour de votre nom d'usage avant d'effectuer la saisie de vos coordonnées bancaires dans votre espace membre.

**2. Avoir renseigné une adresse de domicile (ou de société pour les éditrices et éditeurs) valide.**

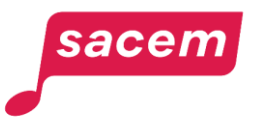

#### Conditions préalables à l'enregistrement de vos coordonnées bancaires dans votre espace membre

#### **3. Avoir renseigné un numéro de téléphone portable et en faire votre numéro de référence.**

Si ce n'est déjà fait, vous pouvez procéder à cet enregistrement dans le service **« Mes informations personnelles ».** Un lien direct vers ce service vous est proposé depuis le 1er écran du service **« Mes coordonnées bancaires ».** 

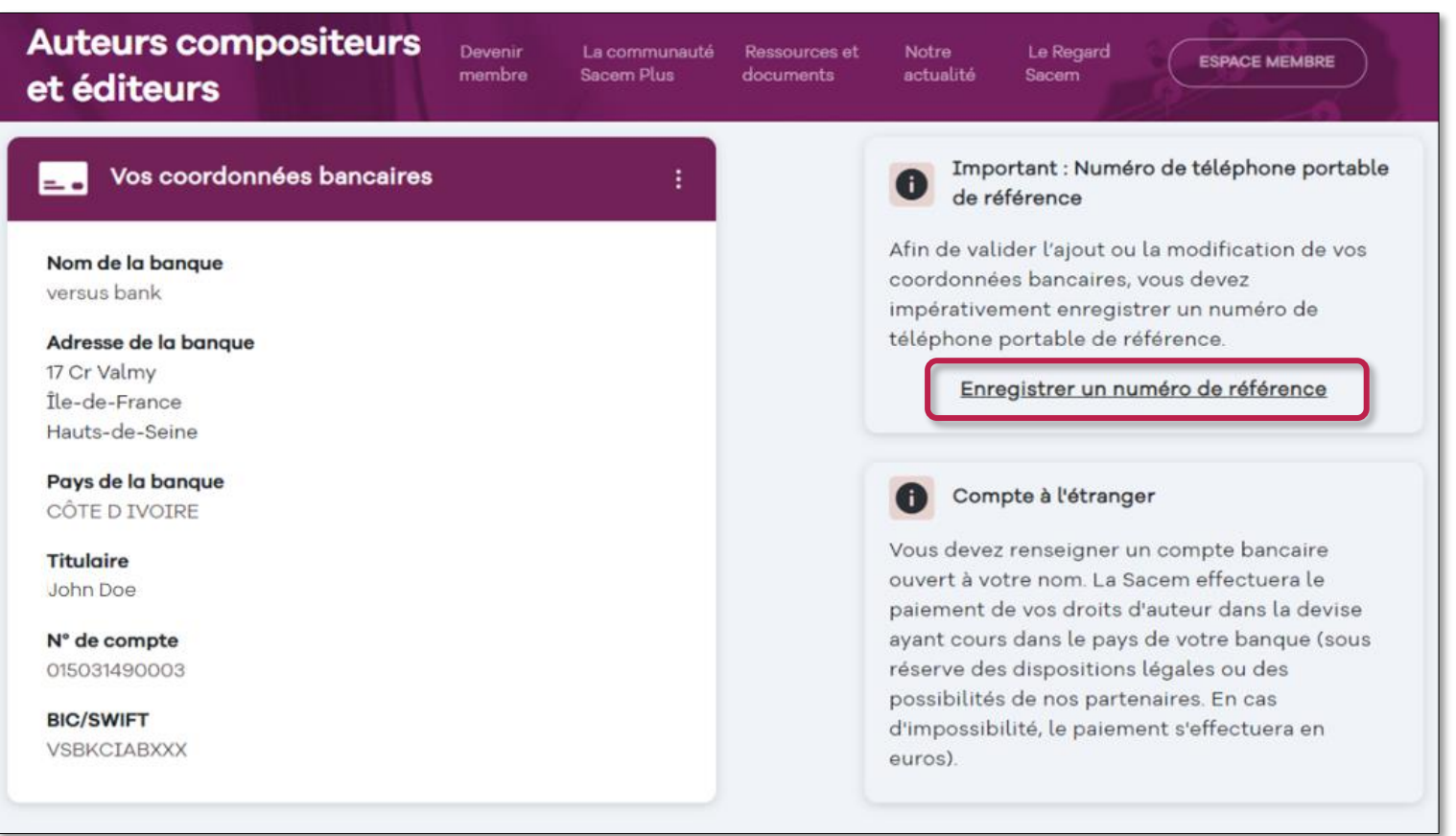

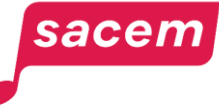

# <span id="page-4-0"></span>1<sup>ÈRE</sup> SAISIE DE VOS<br>COORDONNÉES **BANCAIRES**

#### Depuis votre espace membre

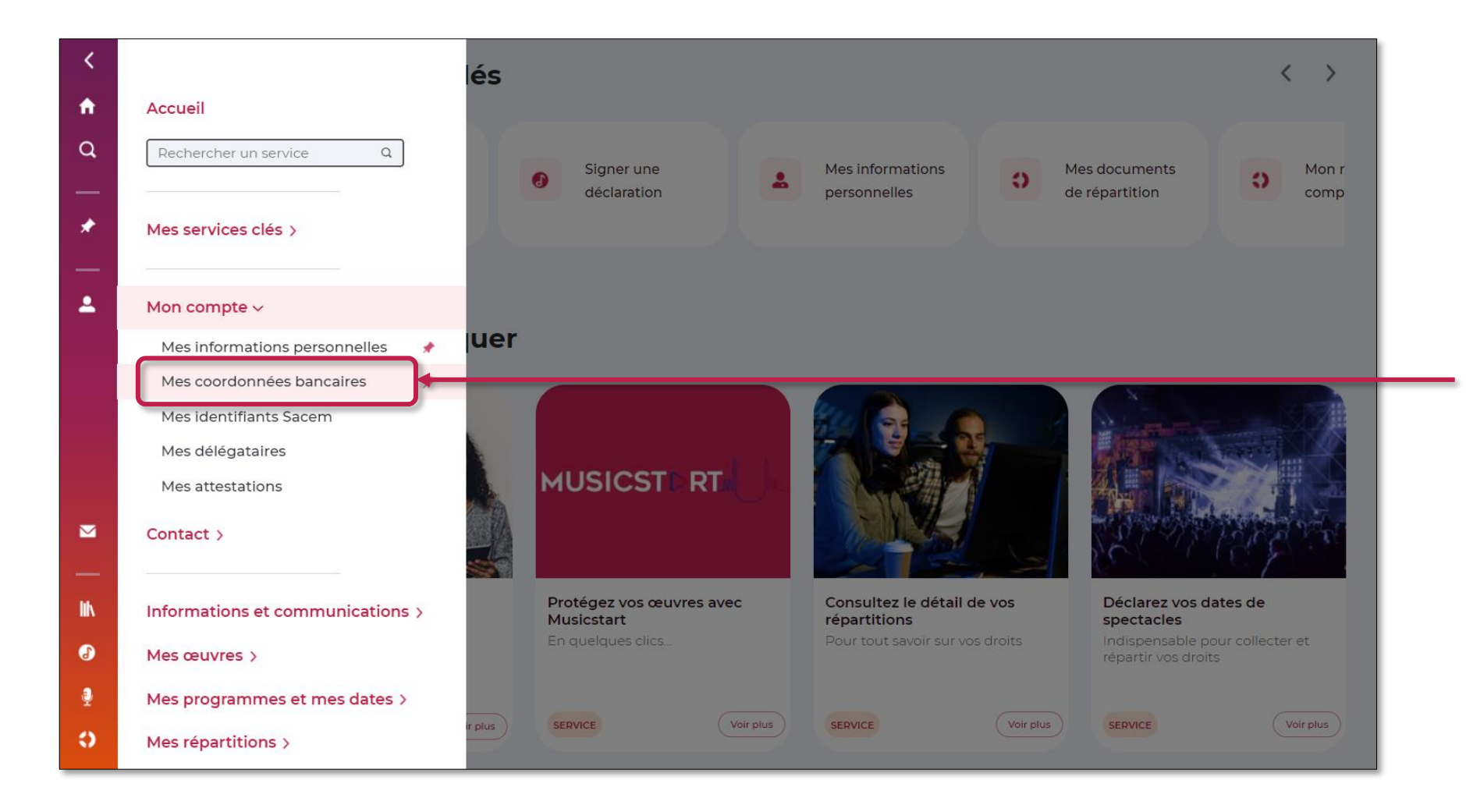

Déroulez le menu latéral de votre espace membre, puis cliquez sur **> Mon compte > Mes coordonnées bancaires**

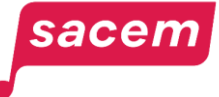

#### Depuis votre espace membre

#### Cliquez sur **> Ajouter vos coordonnées bancaires**

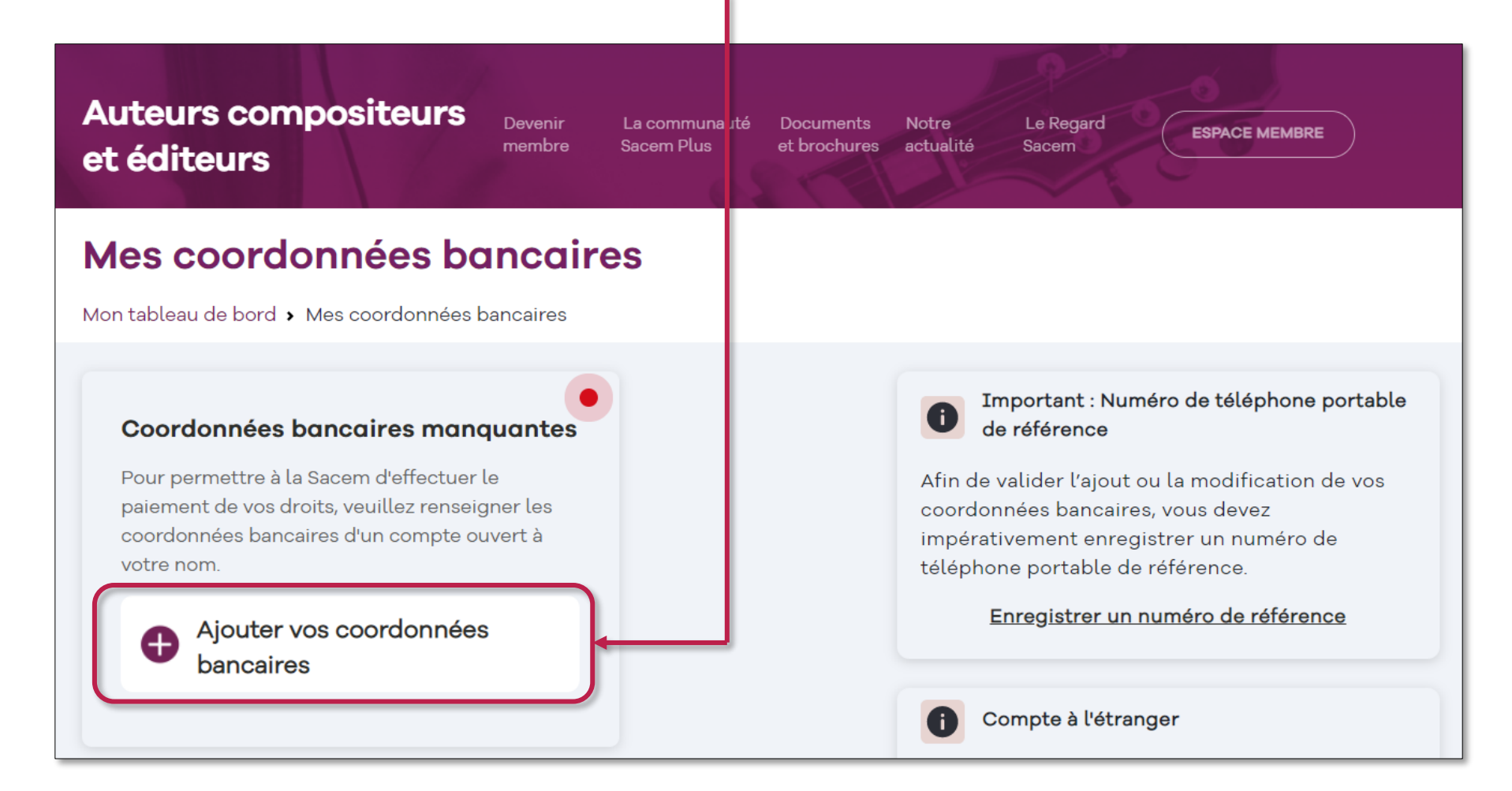

sacen

#### Choix de la zone où est établie votre banque

Cette fenêtre s'ouvre :

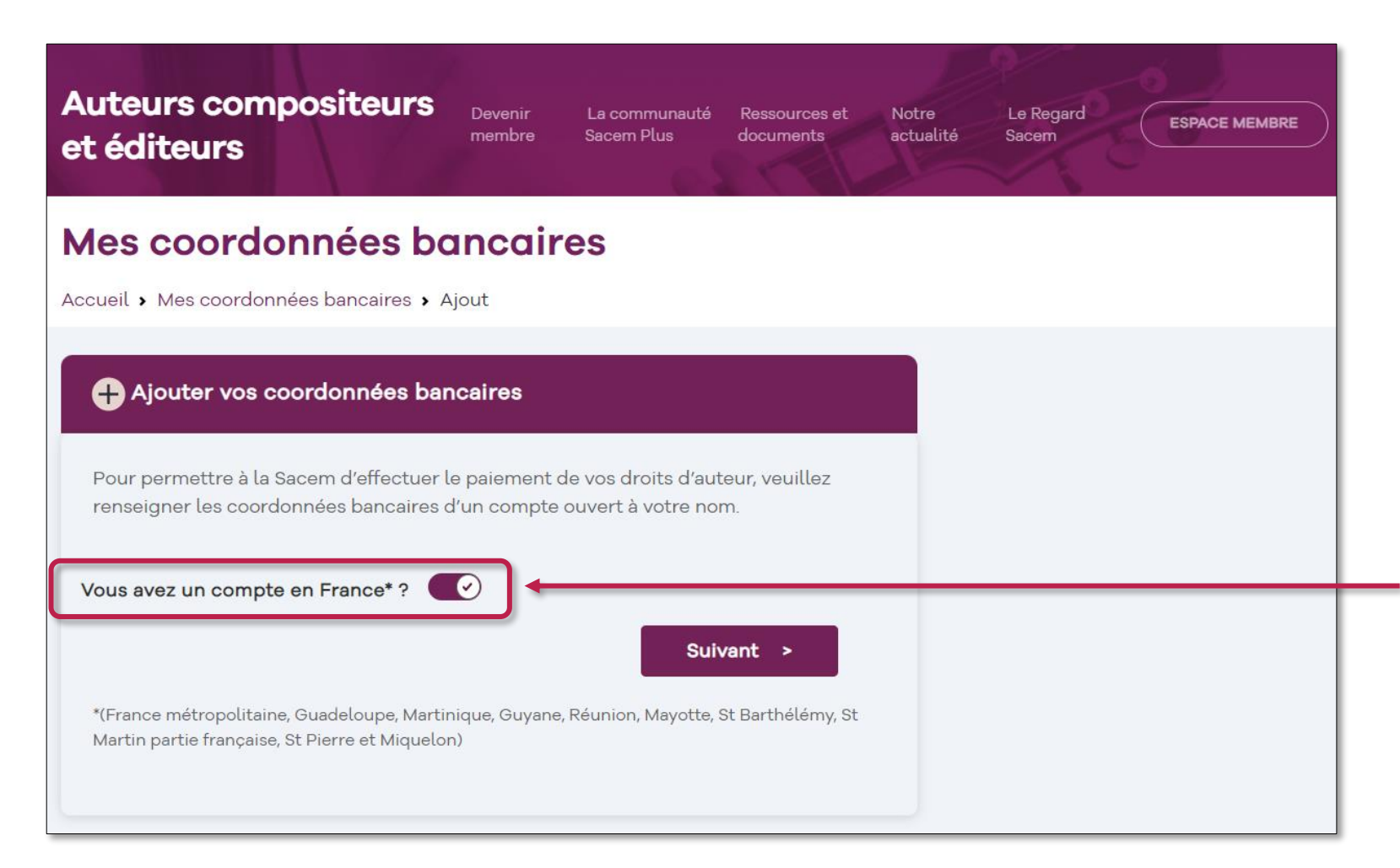

Précisez si votre compte bancaire est en France ou hors de France.

Cliquez sur le bouton selon votre situation :

- À droite - 0 coordonnées en France
- À gauche  $\cup$ coordonnées HORS de France

#### sacen

# <span id="page-8-0"></span>01

# **VOTRE BANQUE EST<br>ÉTABLIE EN FRANCE**

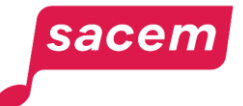

Renseignez les champs avec le **numéro IBAN** (Numéro de compte bancaire international commençant par FR), le **code BIC** et le **nom de votre banque** tels que mentionnés sur votre RIB.

Le code BIC comporte 8 ou 11 caractères.

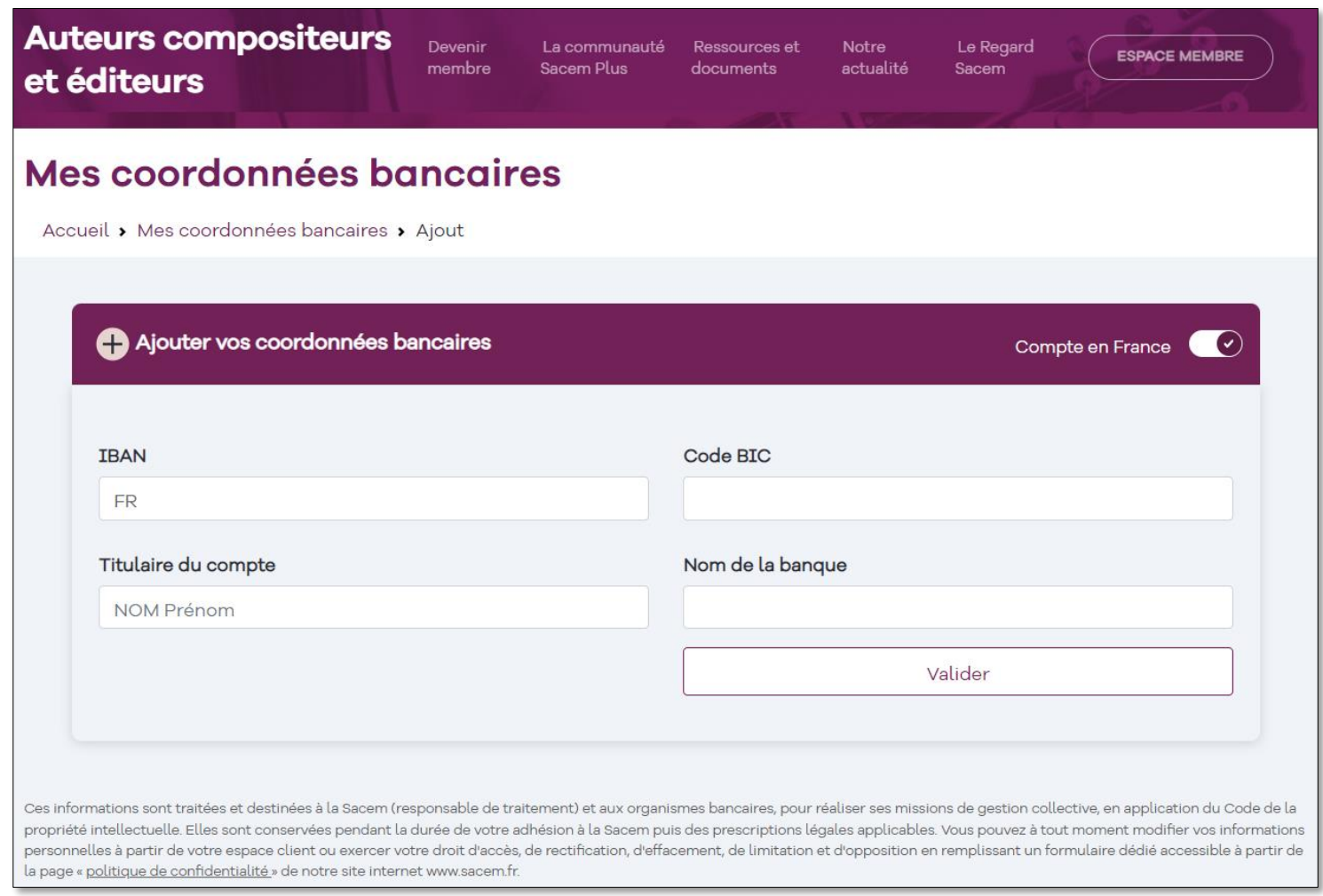

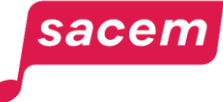

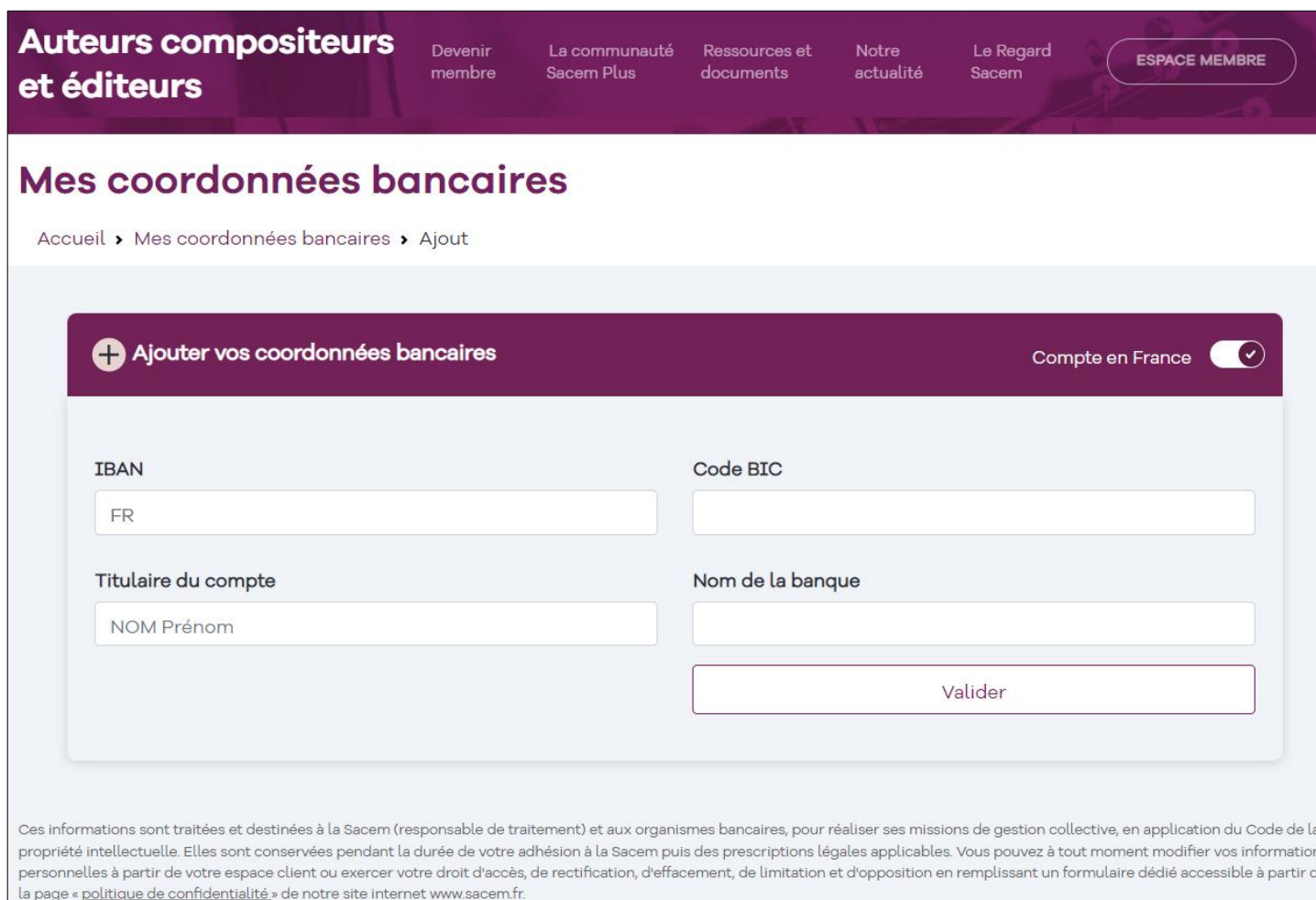

sacen

Renseignez la case **« Titulaire du compte »** en indiquant **votre NOM et vos Prénoms.**

**Attention : si le prénom ou le nom ne sont pas indiqués ou ne correspondent pas à ceux enregistrés par la Sacem, les coordonnées bancaires seront rejetées.**

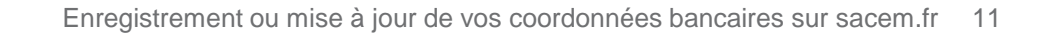

Une fois l'ensemble des cases renseignées, cliquez sur **> Valider**

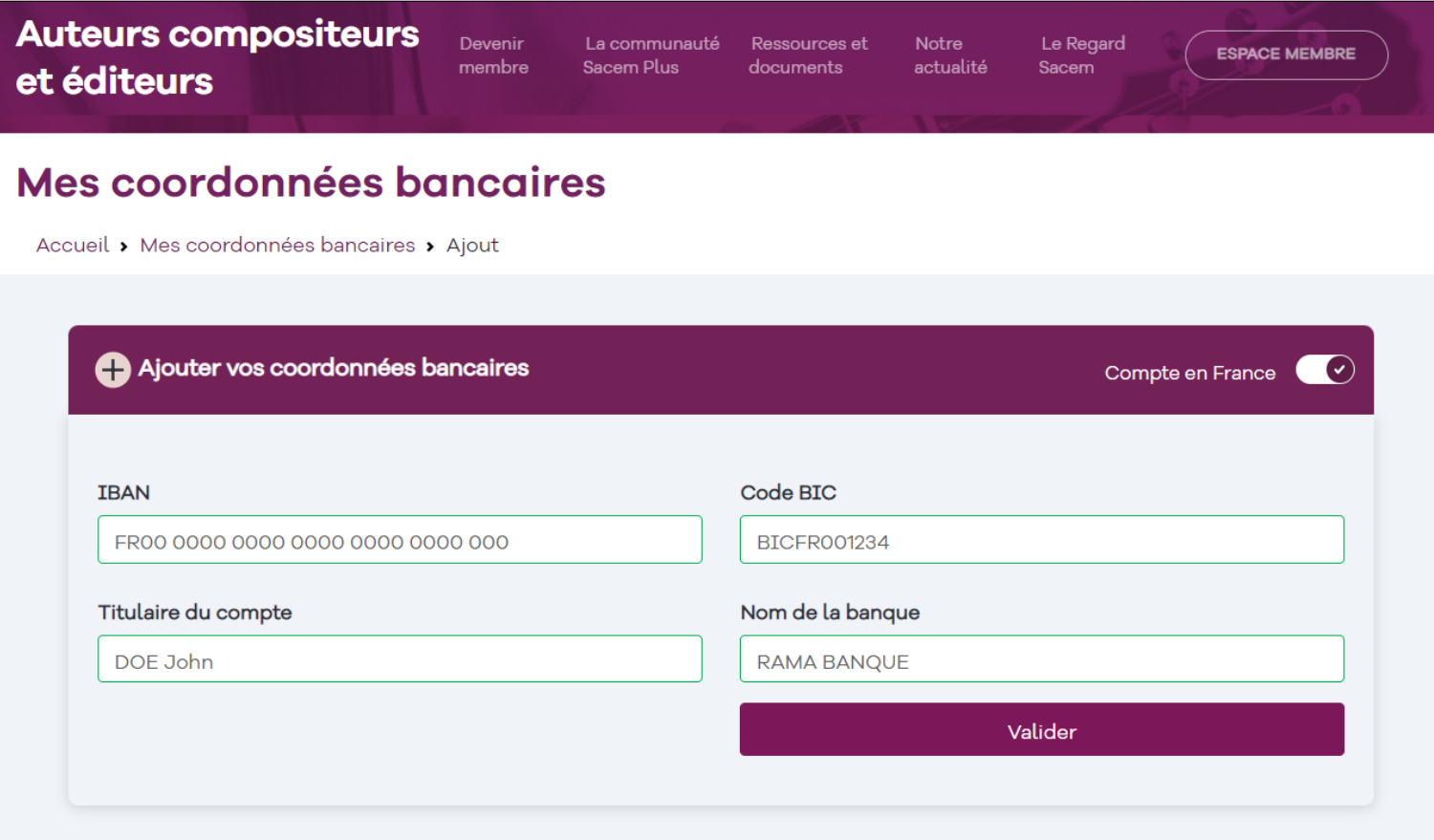

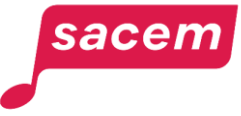

Un code vous est envoyé sur votre Mes coordonnées bancaires téléphone portable de référence. Accueil > Mes coordonnées bancaires > Ajout Vous devez **saisir ce code** pour finaliser la procédure. Pour valider l'ajout de vos coordonnées bancaires Merci de saisir le code que vous venez de recevoir par SMS Code recu Vous avez également la possibilité de **> Recevoir votre code par**  SMS non reçu ? Recevoir votre code par email **email**

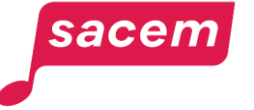

Un message vous indique la bonne prise en compte de votre saisie.

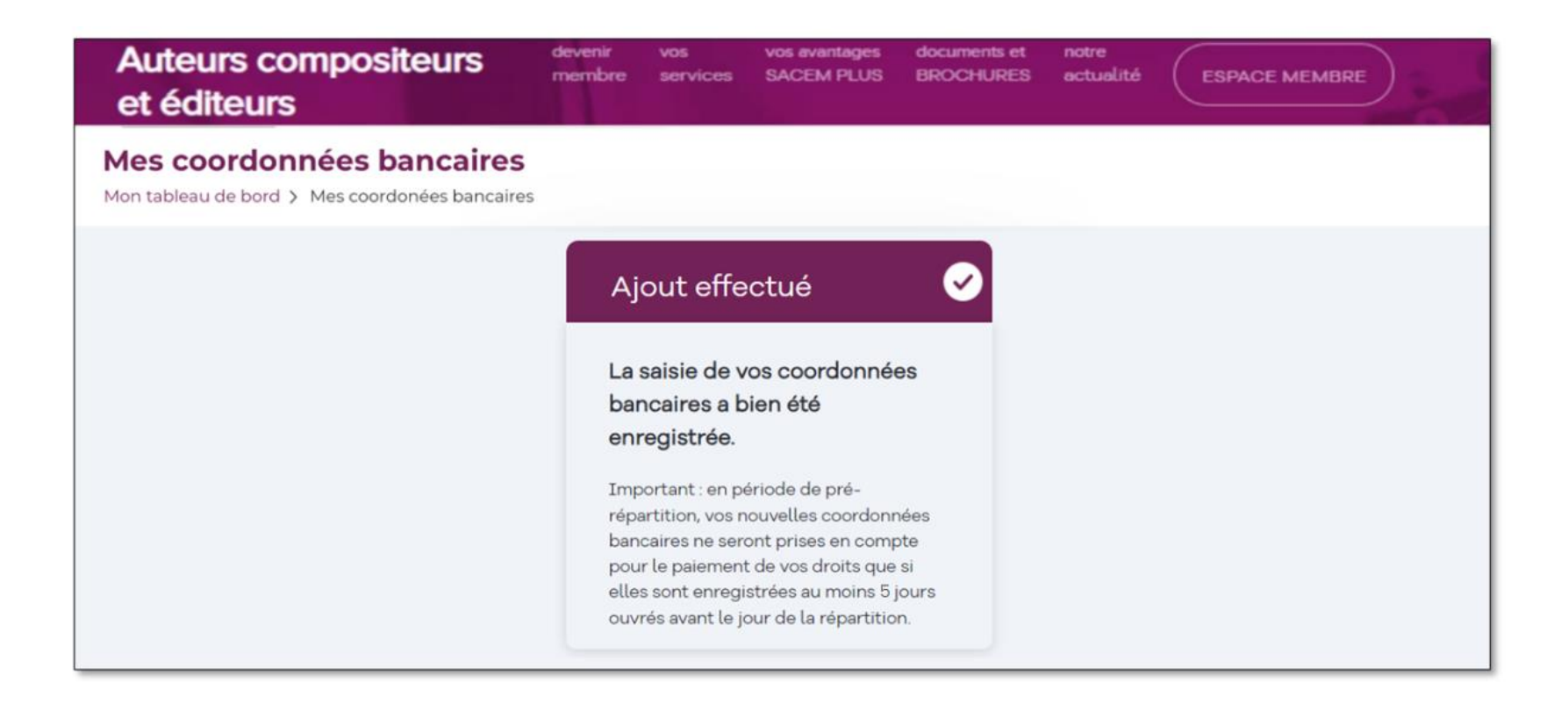

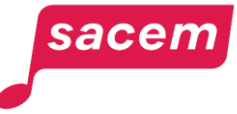

Vous pouvez visualiser les coordonnées bancaires que vous avez saisies.

Vous recevrez dans les jours qui suivent un email confirmant la validation de vos coordonnées bancaires par la Sacem.

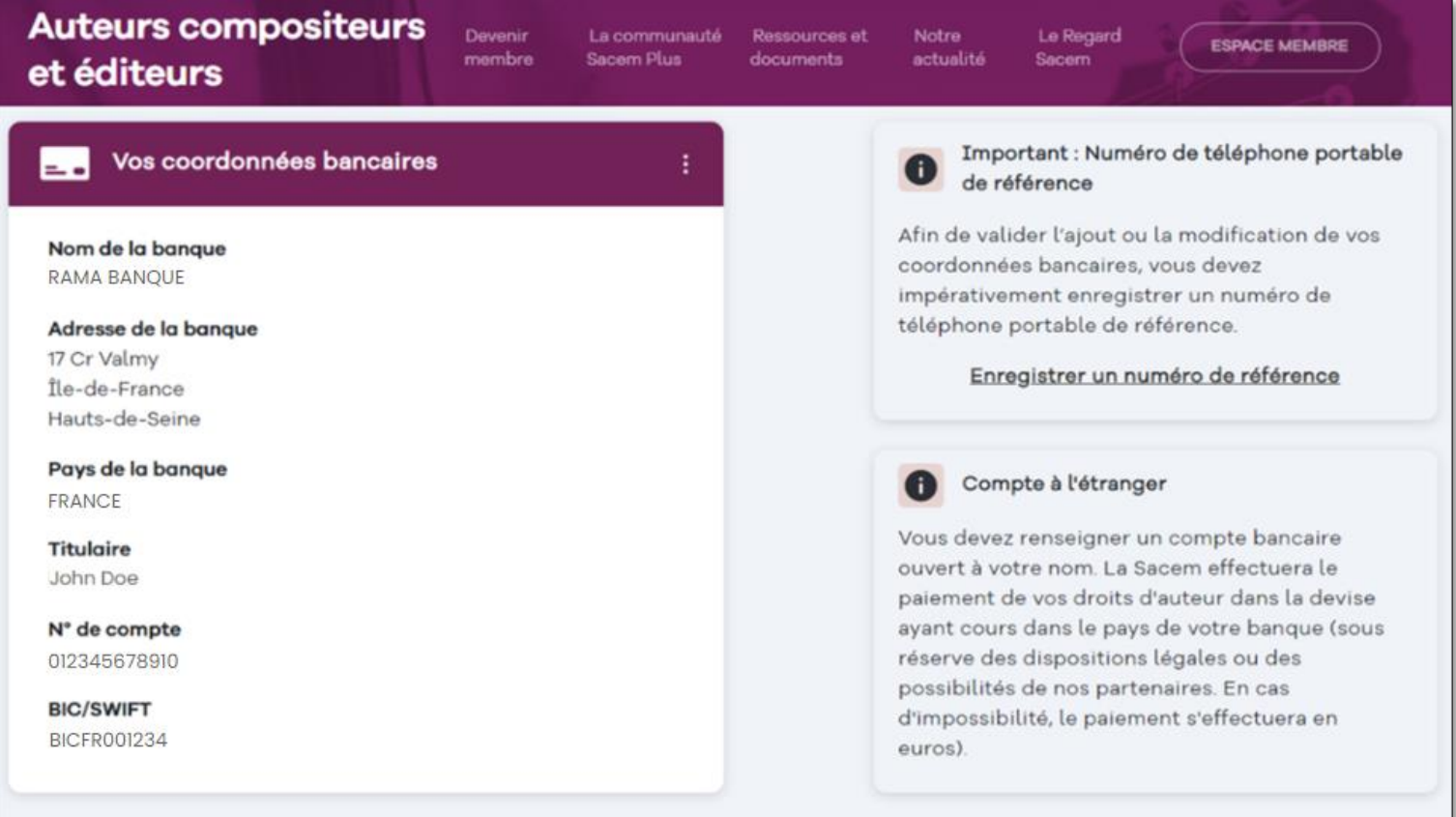

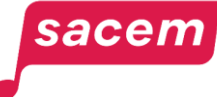

## <span id="page-15-0"></span>**VOTRE BANQUE EST<br>ÉTABLIE HORS DE FRANCE** 02

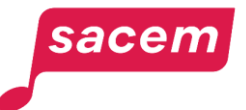

#### Cliquez sur le bouton pour le positionner à gauche

 coordonnées bancaires hors de France

sacen

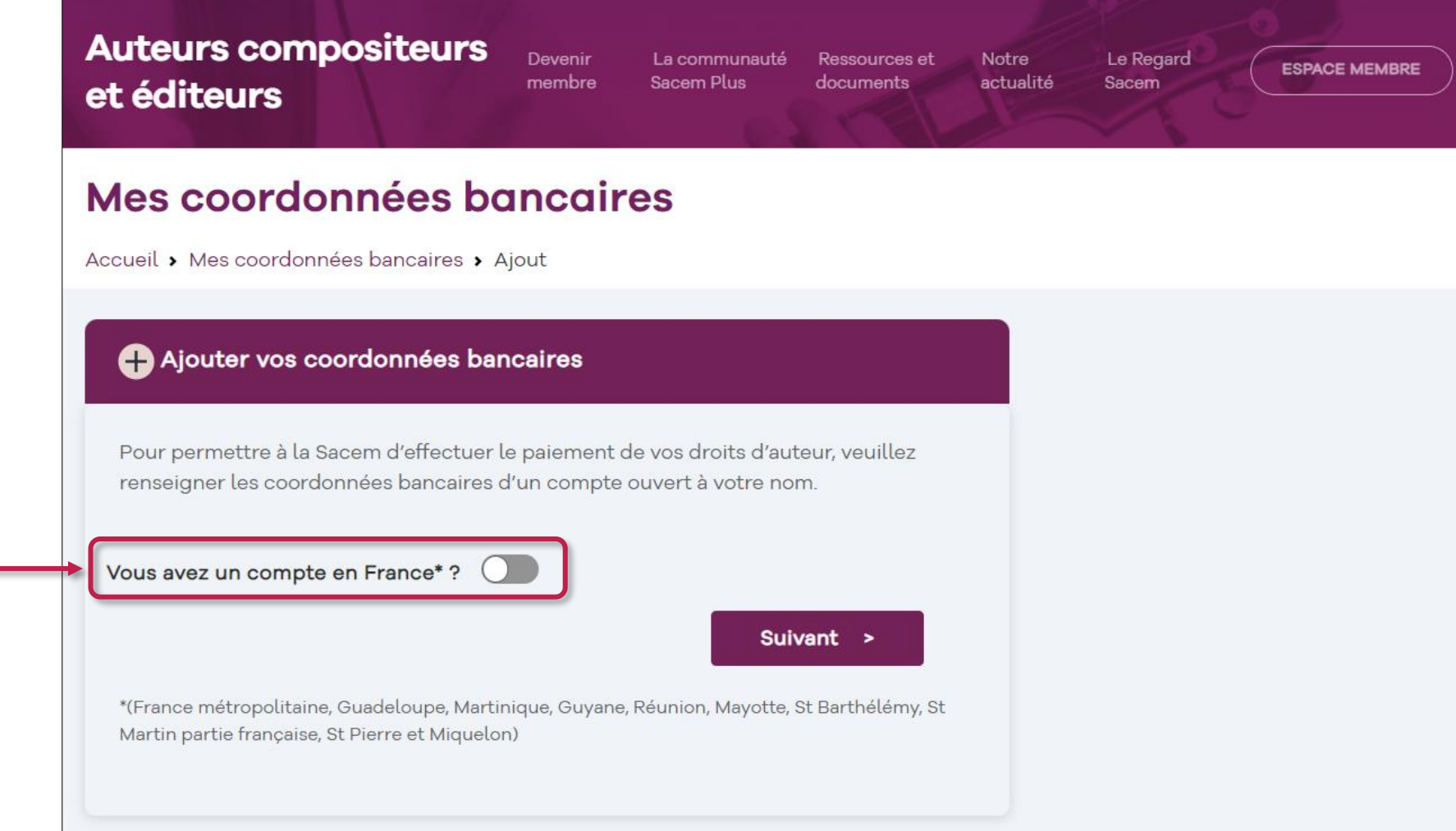

# Votre banque est établie hors de France

Sélectionnez le pays de domiciliation de votre banque dans la liste.

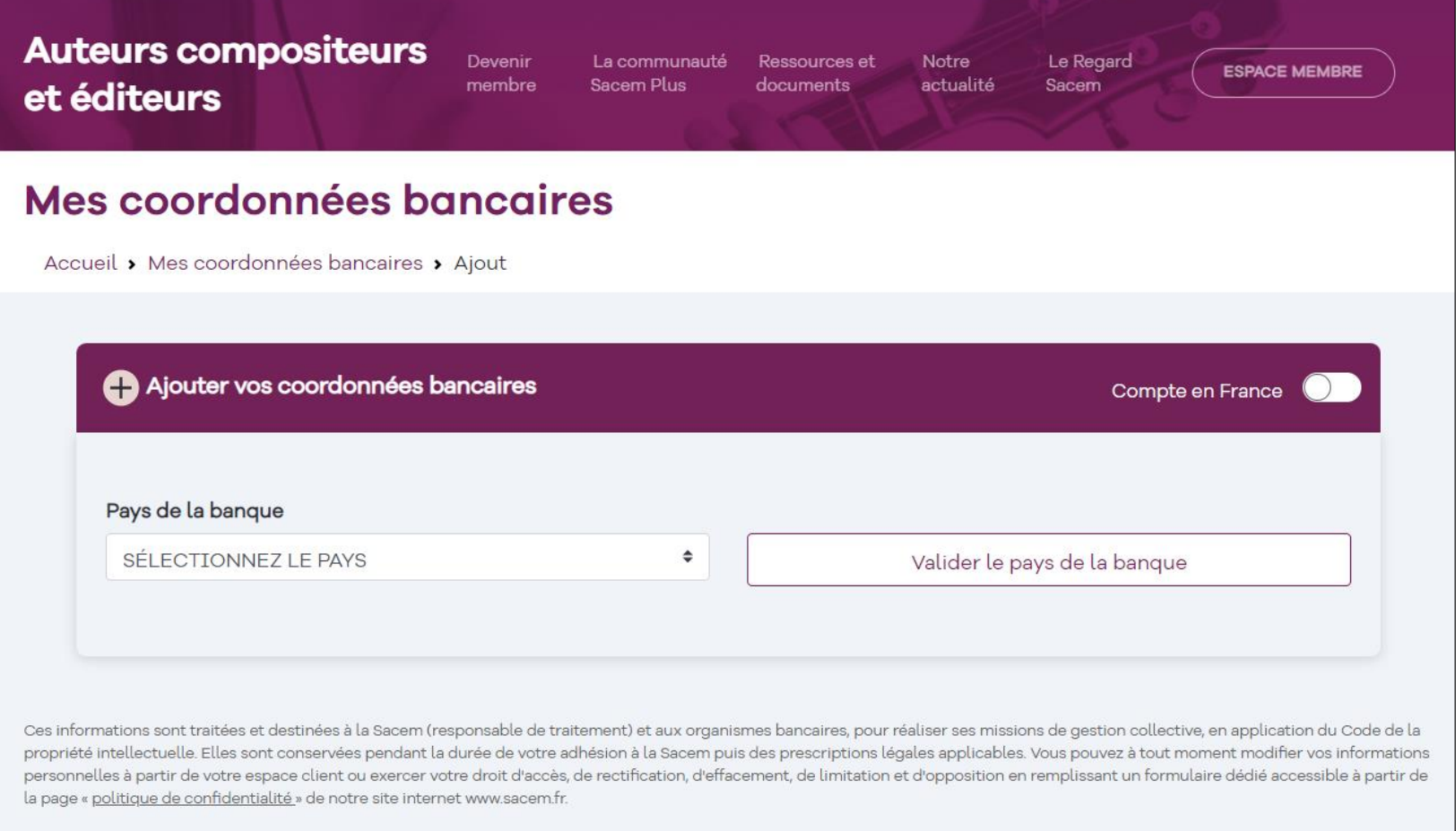

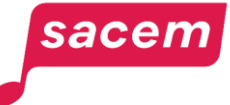

Une fois votre sélection faite, cliquez sur **> Valider le pays de la banque**

Vous pourrez toujours le modifier à l'étape suivante.

sacen

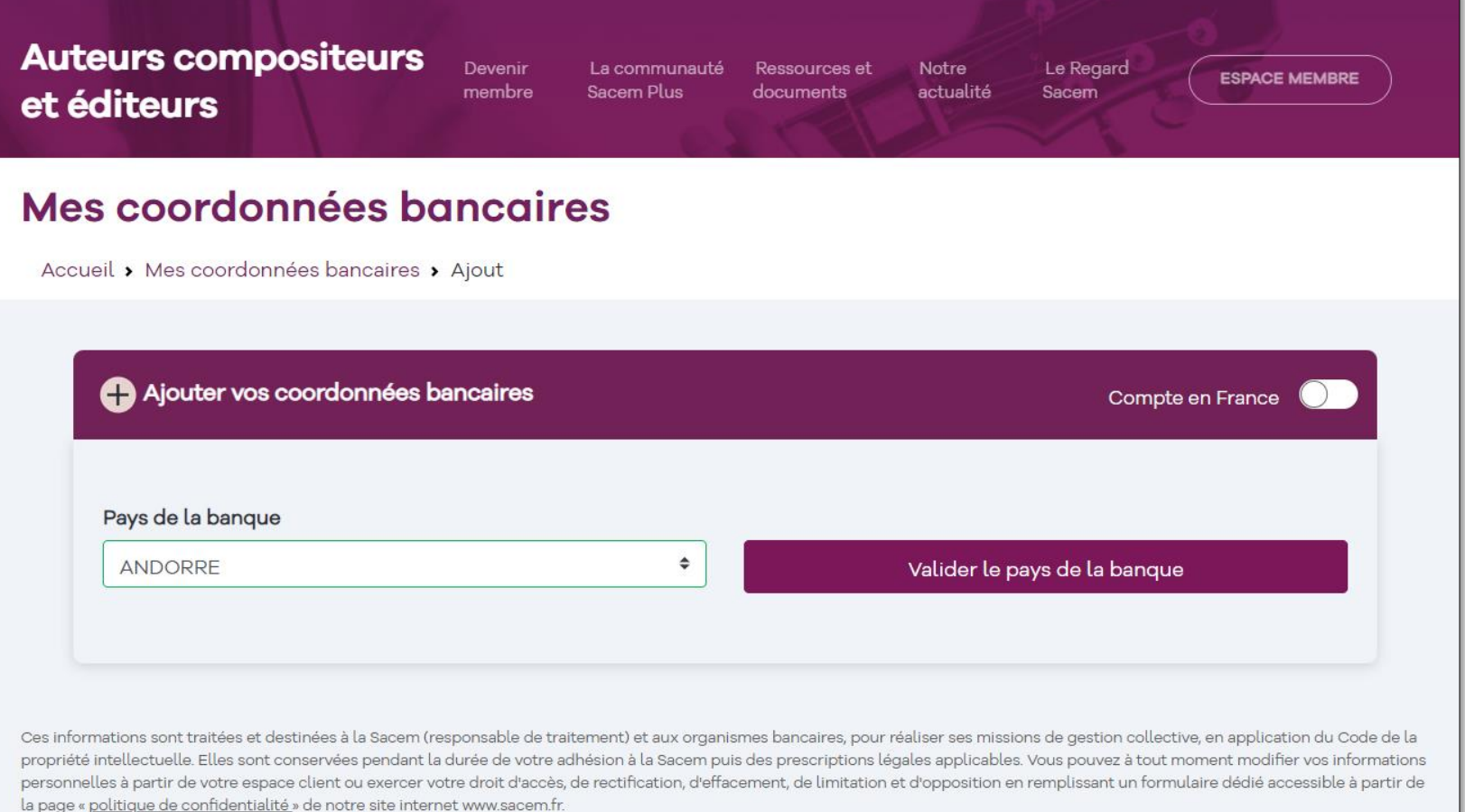

<span id="page-19-0"></span>Renseignez les champs figurant dans le masque :

Le **numéro IBAN** (International Bank Account Number) commence toujours par 2 lettres.

Le **code BIC/SWIFT** comporte 8 ou 11 caractères. Il doit obligatoirement être renseigné.

sacer

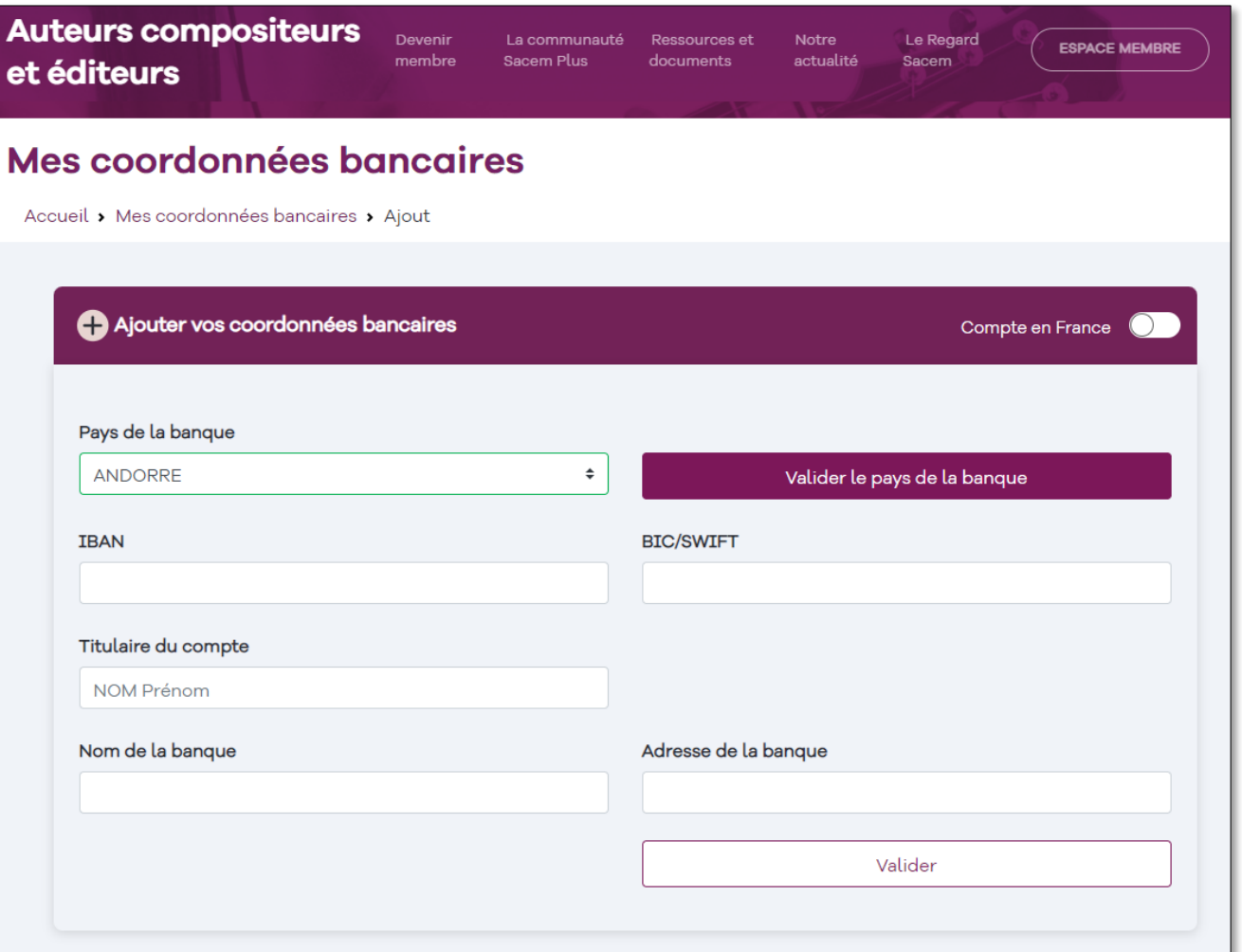

Renseignez la case **« Titulaire du compte »** en indiquant **votre NOM et vos Prénoms.**

**Attention : si le prénom ou le nom ne sont pas indiqués ou ne correspondent pas à ceux enregistrés par la Sacem, les coordonnées bancaires seront rejetées.**

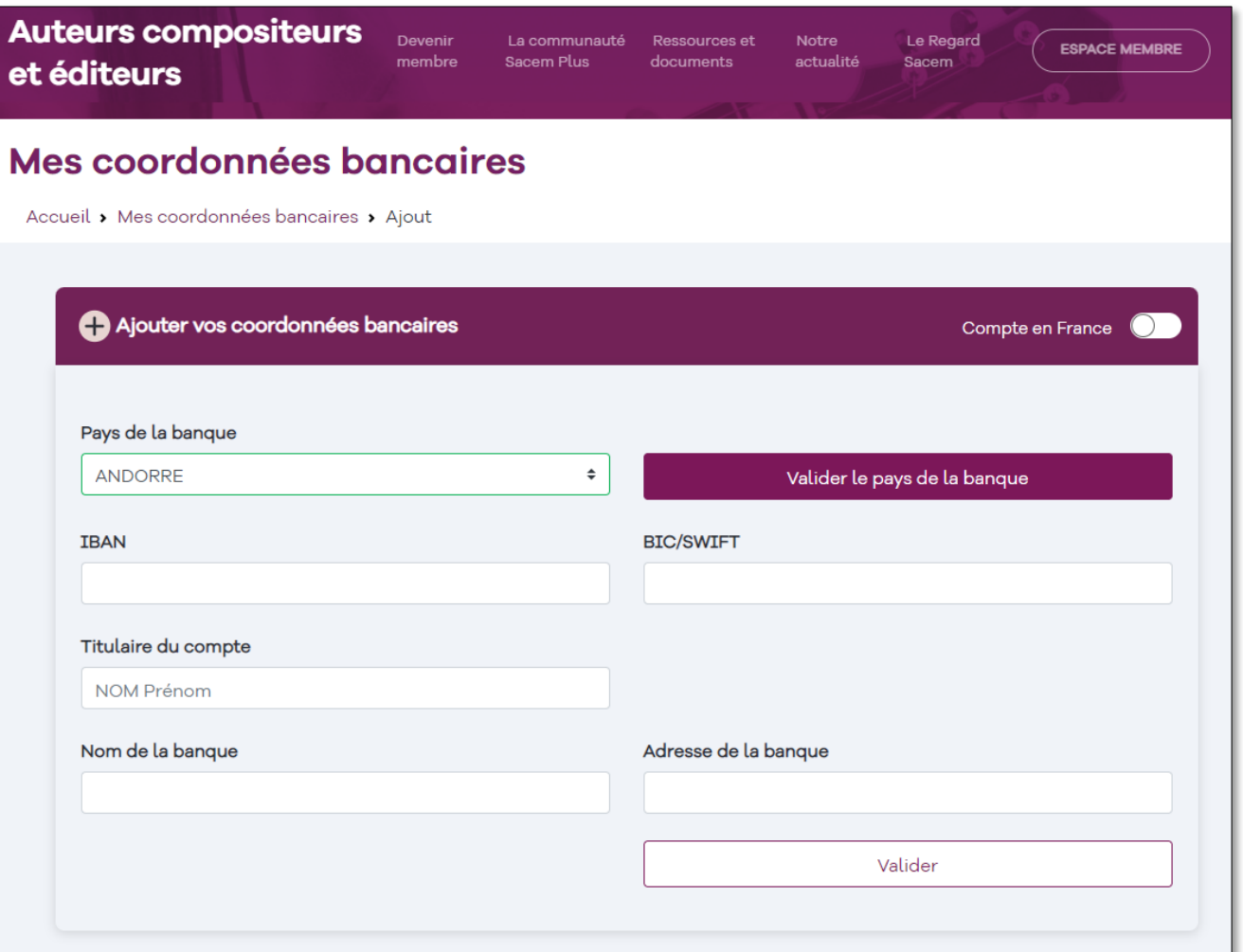

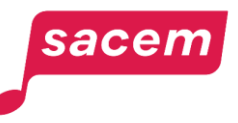

Renseignez **le nom de votre banque**.

Renseignez **l'adresse de votre banque** : il faut d'abord la saisir PUIS la sélectionner dans le menu déroulant proposé.

Si l'adresse de la banque est rejetée, saisissez uniquement la ville et le pays.

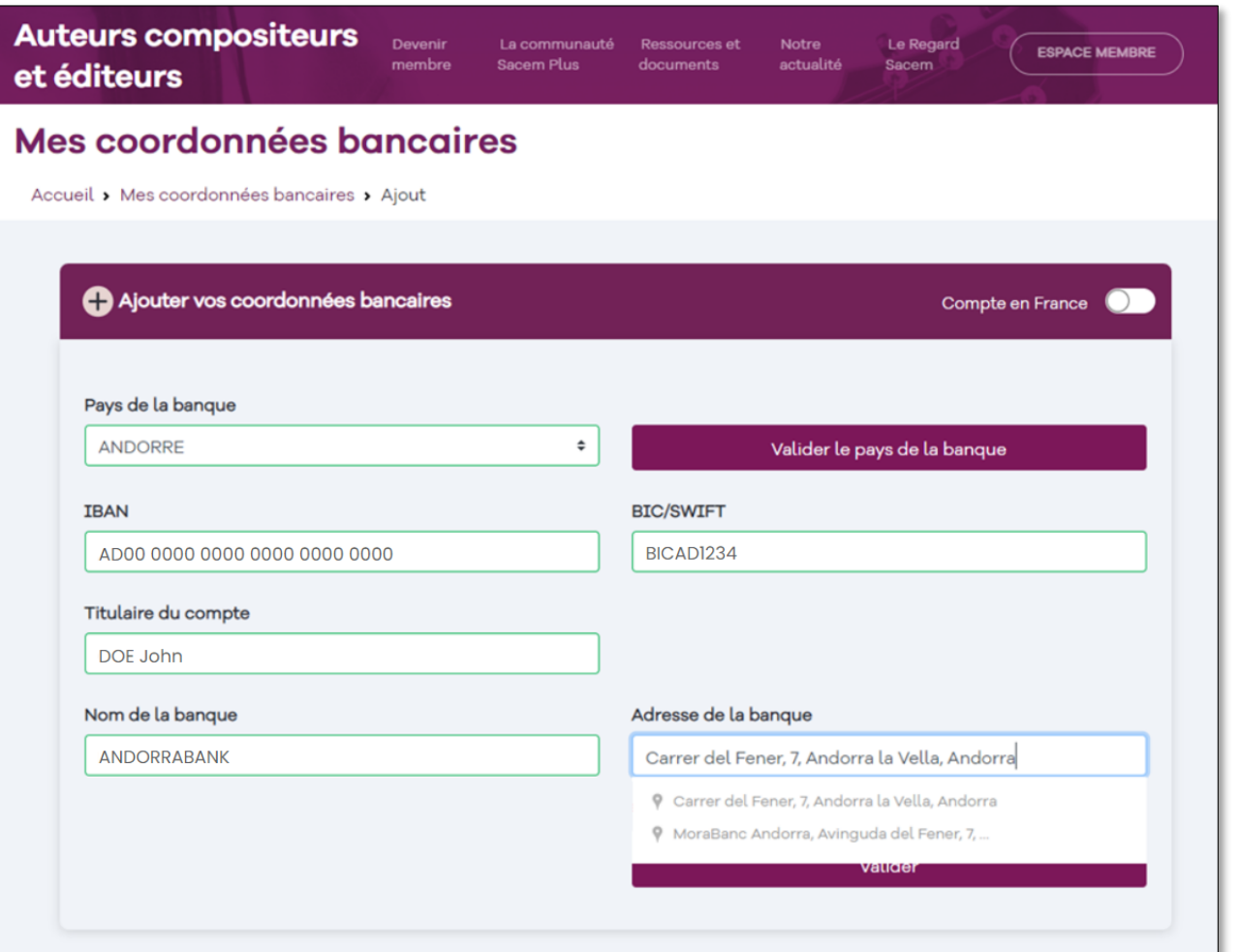

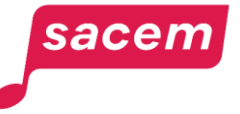

Une fois l'ensemble des cases renseignées, cliquez sur **> Valider.**

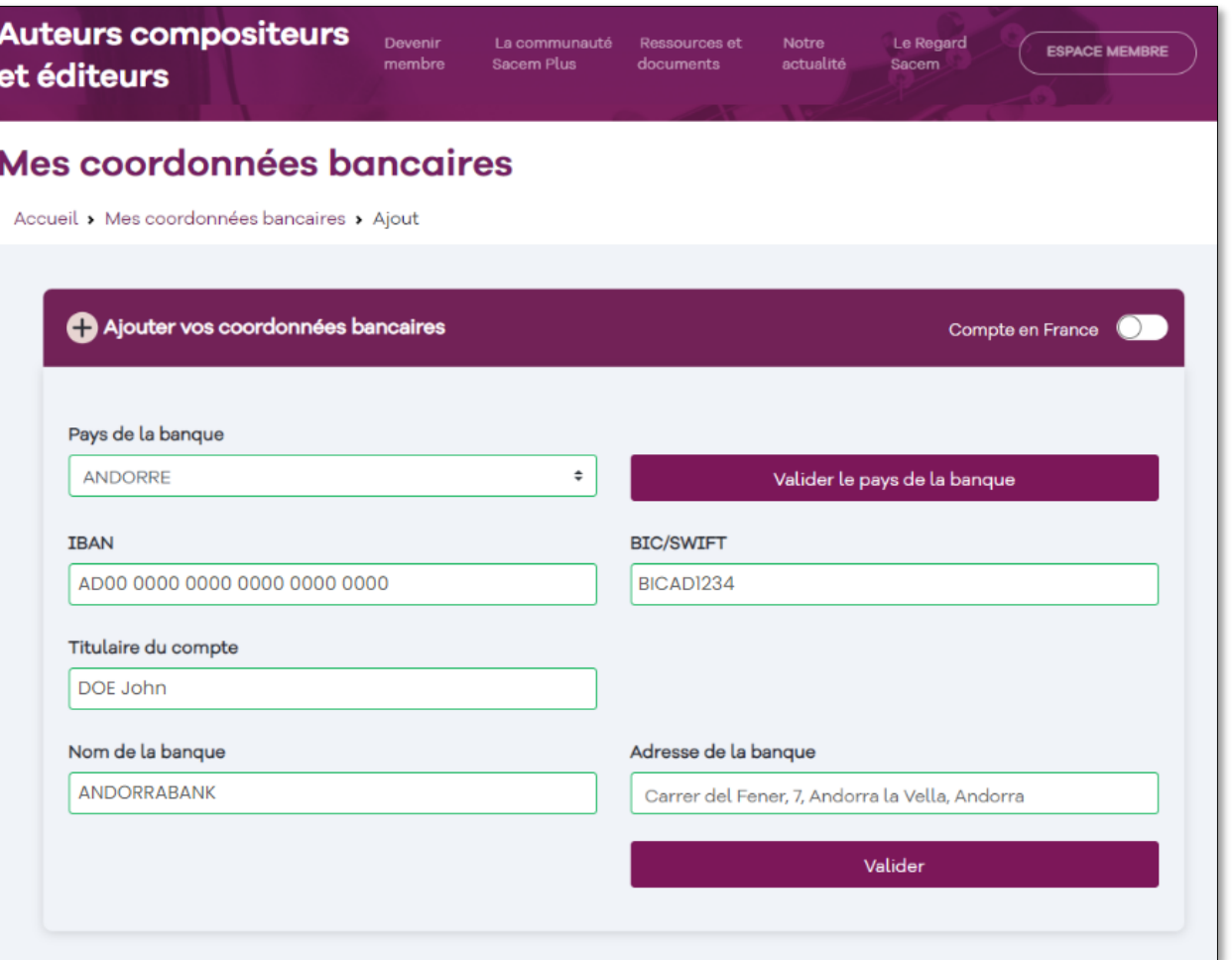

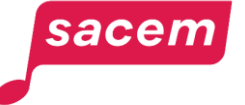

<span id="page-23-0"></span>Votre banque est établie hors de France B- Vous n'avez pas de numéro IBAN / Votre IBAN n'est pas accepté

Si vous ne disposez pas de ce numéro IBAN, ou si votre IBAN n'est pas accepté, il ne faut pas renseigner ce champ et indiquer à la place le numéro de votre compte bancaire dans le champ **« Numéro de compte »**.

**Attention** : ce numéro de compte ne doit comporter que des chiffres et/ou des lettres, à l'exclusion de tout autre caractère (tiret, slash, antislash, etc.) ou d'espace.

sacen

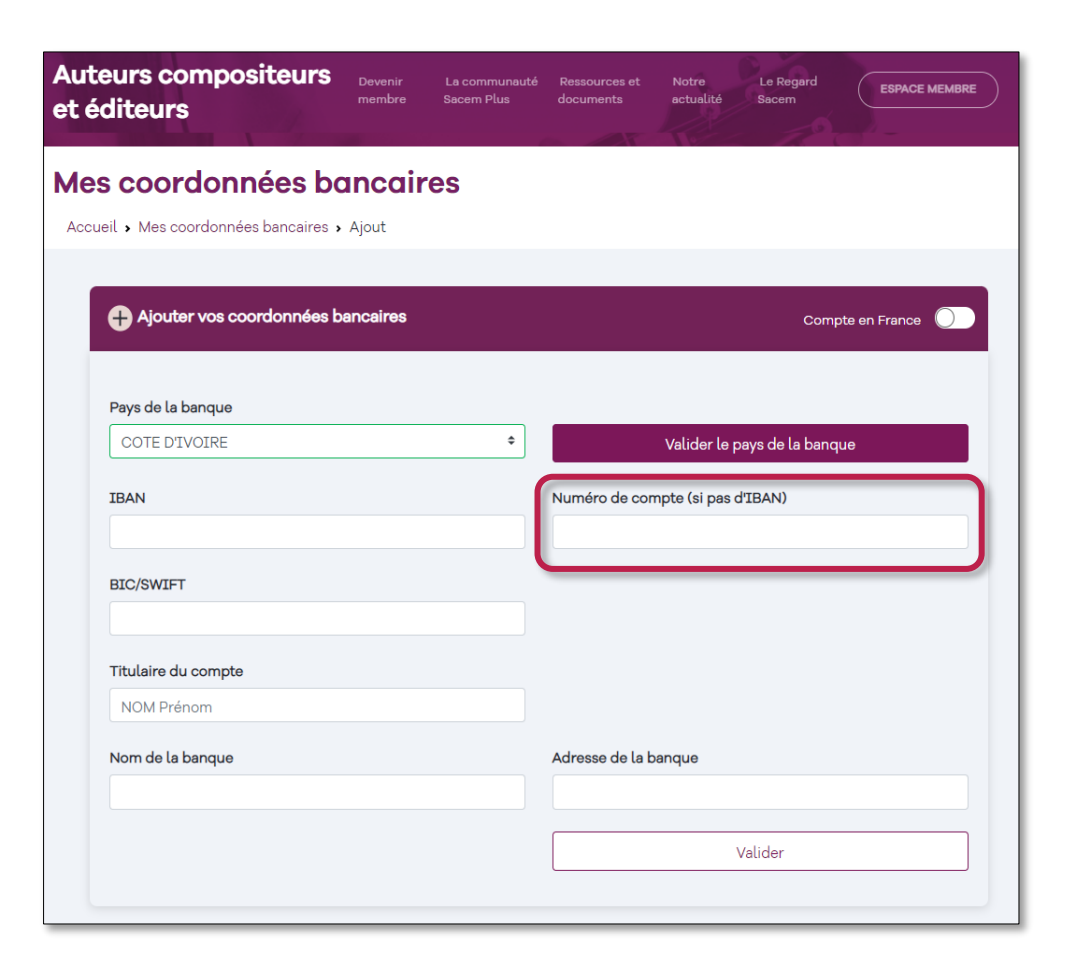

Votre banque est établie hors de France B- Vous n'avez pas de numéro IBAN / Votre IBAN n'est pas accepté

Si votre banque se situe dans un pays utilisant la devise Dollar (ex : Canada, USA, Australie..), veuillez également remplir le champ **« Numéro de routage »**.

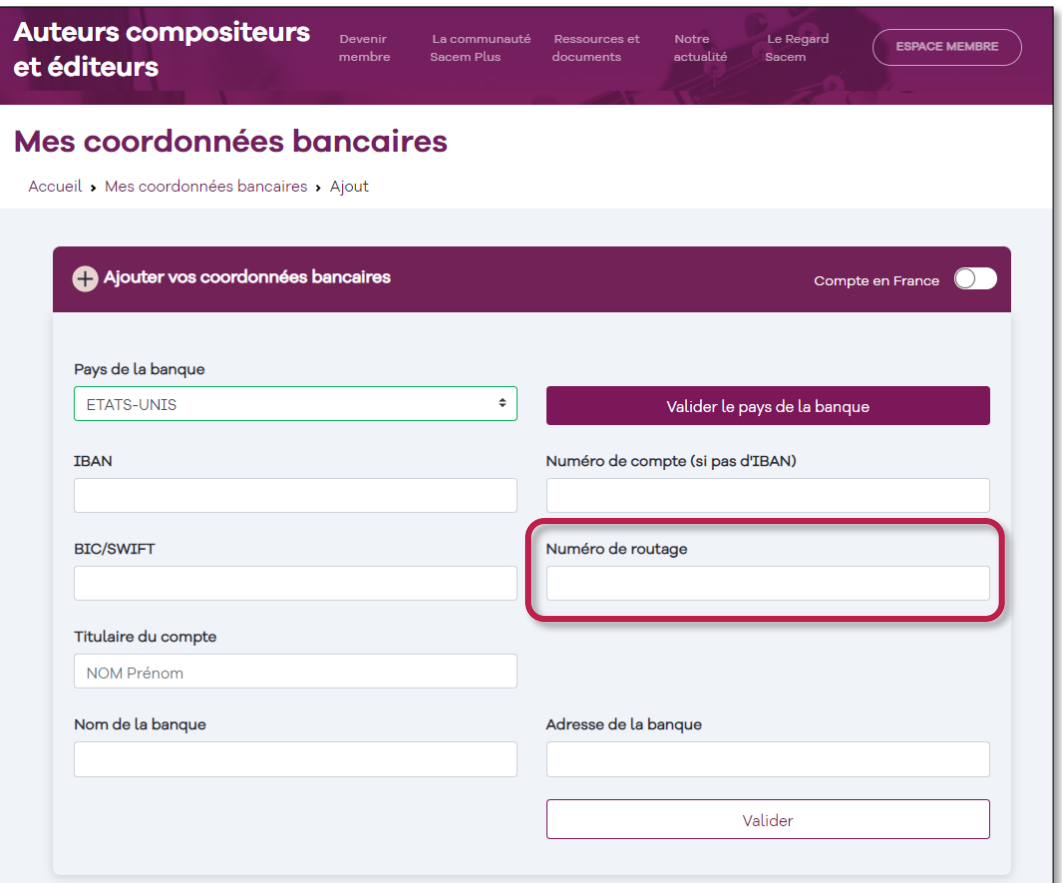

Votre banque est établie hors de France B- Vous n'avez pas de numéro IBAN / Votre IBAN n'est pas accepté

Une fois l'ensemble des cases renseignées, cliquez sur Valider.

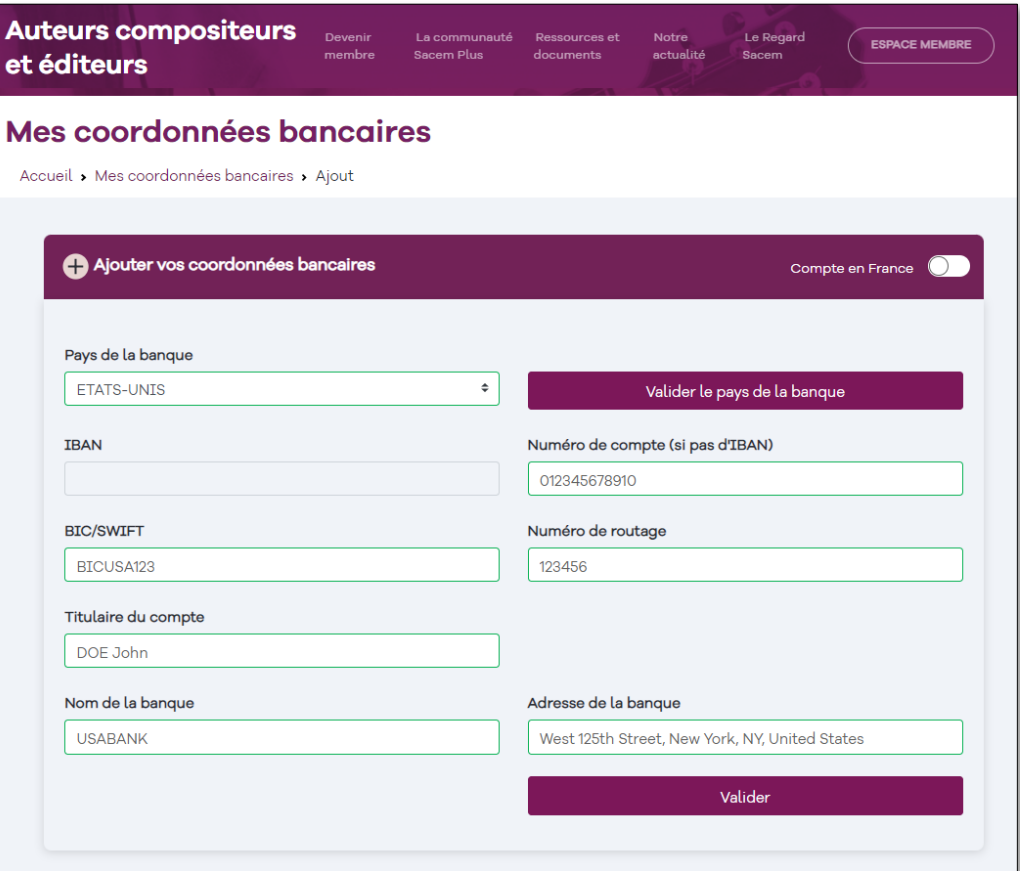

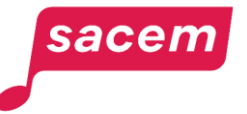

Un code vous est envoyé sur votre Mes coordonnées bancaires téléphone portable de référence. Accueil > Mes coordonnées bancaires > Ajout Vous devez **saisir ce code** pour finaliser la procédure. Pour valider l'ajout de vos coordonnées bancaires Merci de saisir le code que vous venez de recevoir par SMS Code recu Vous avez également la possibilité de **> Recevoir votre code par**  SMS non reçu ? Recevoir votre code par email **email.**

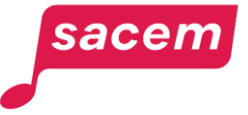

Un message vous indique la bonne prise en compte de votre saisie.

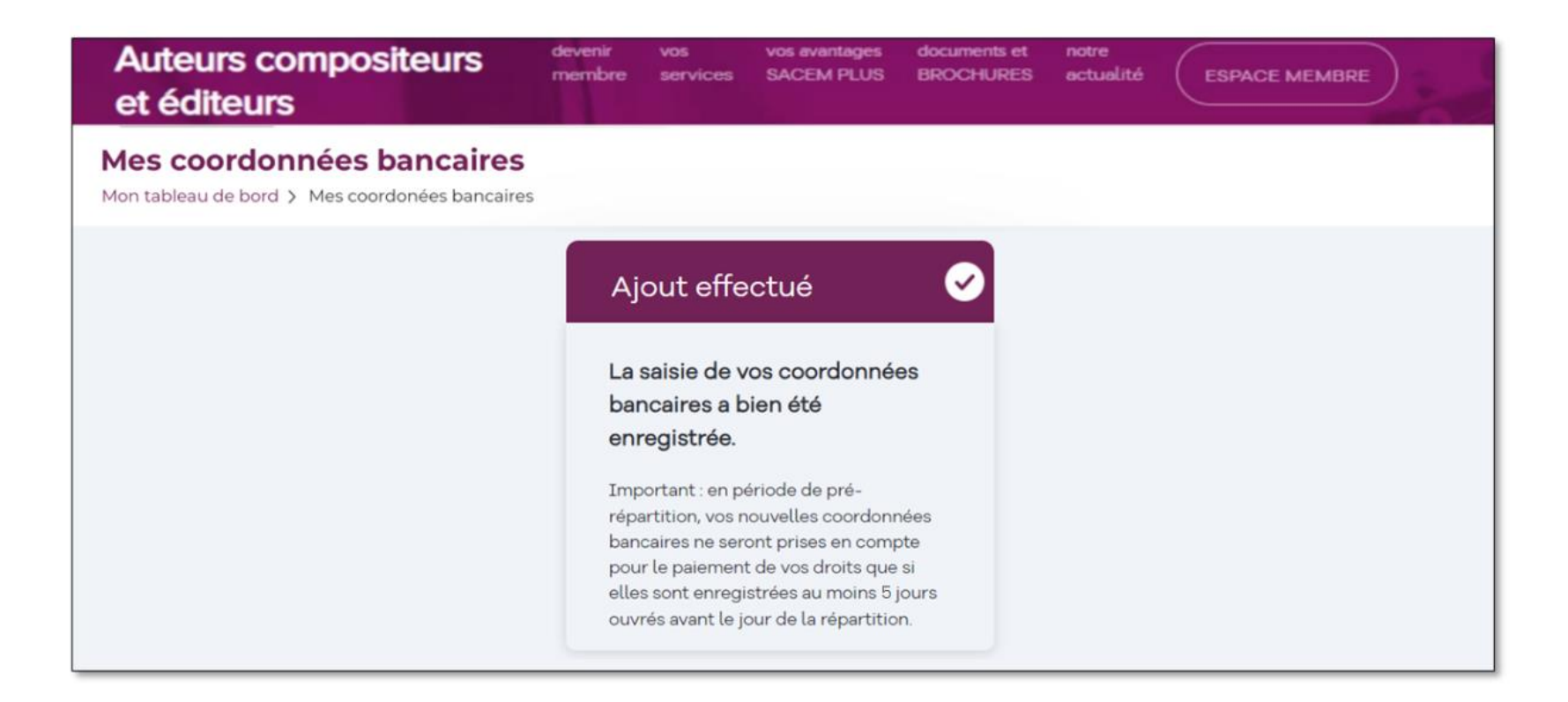

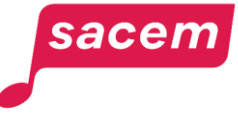

Vous pouvez visualiser les coordonnées bancaires que vous avez saisies.

Vous recevrez dans les jours qui suivent un email confirmant la validation de vos coordonnées bancaires par la Sacem.

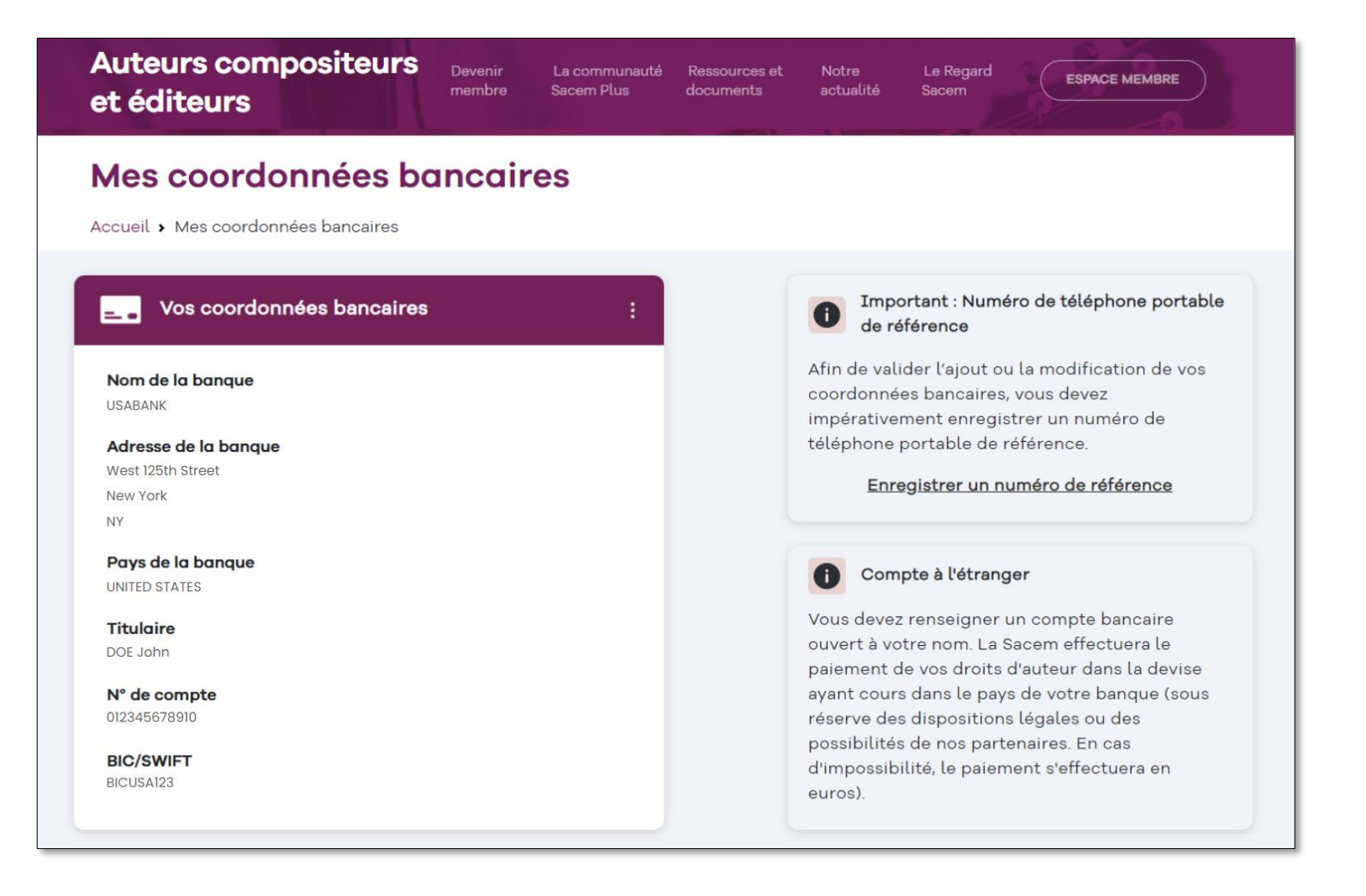

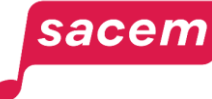

## <span id="page-29-0"></span>MISE À JOUR DE COORDONNÉES **BANCAIRES EXISTANTES**

#### Mise à jour de vos coordonnées bancaires

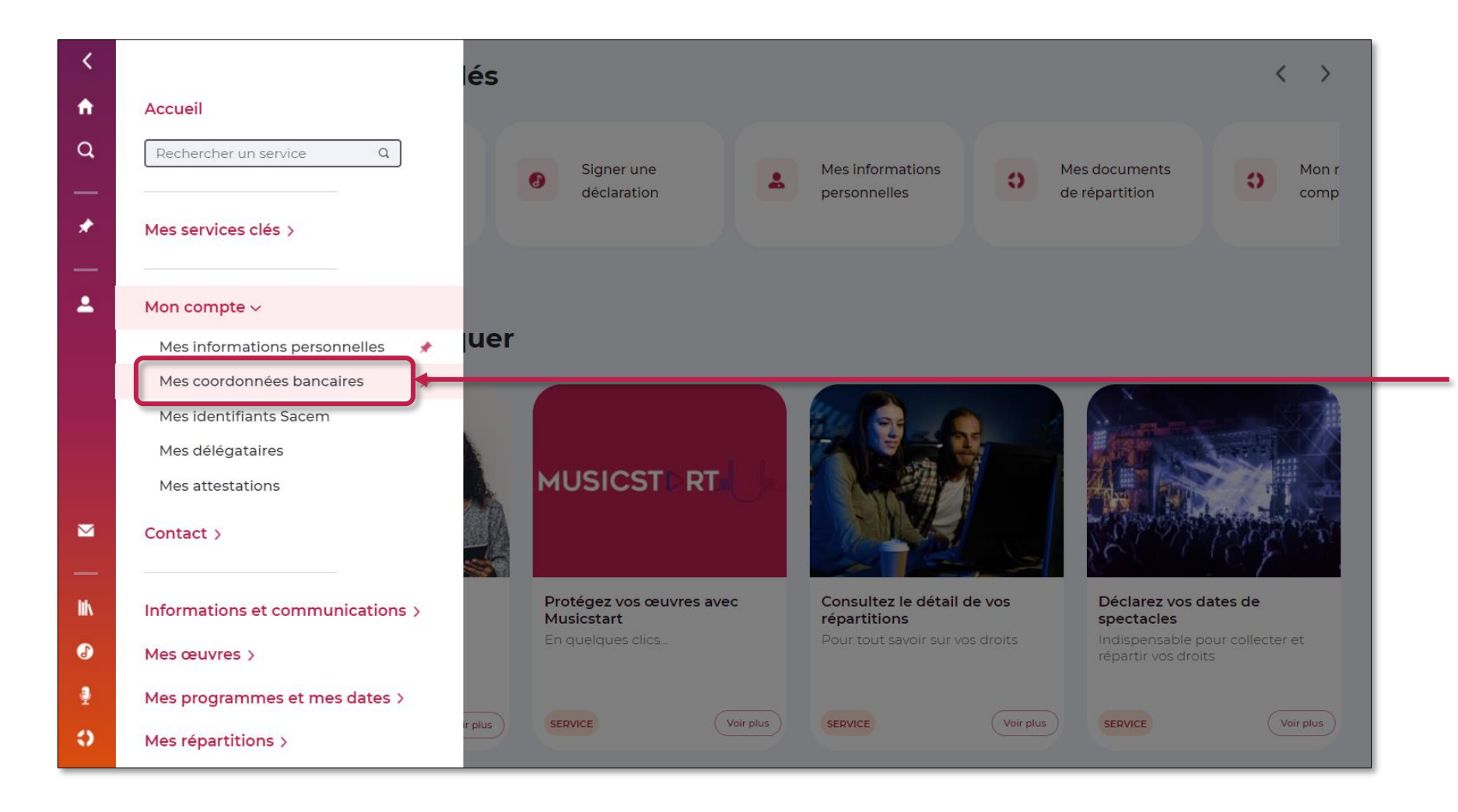

Déroulez le menu latéral de votre espace membre, puis cliquez sur **> Mon compte > Mes coordonnées bancaires**

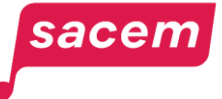

#### Mise à jour de vos coordonnées bancaires

Cliquez sur les 3 petits points **> Mettre à jour**

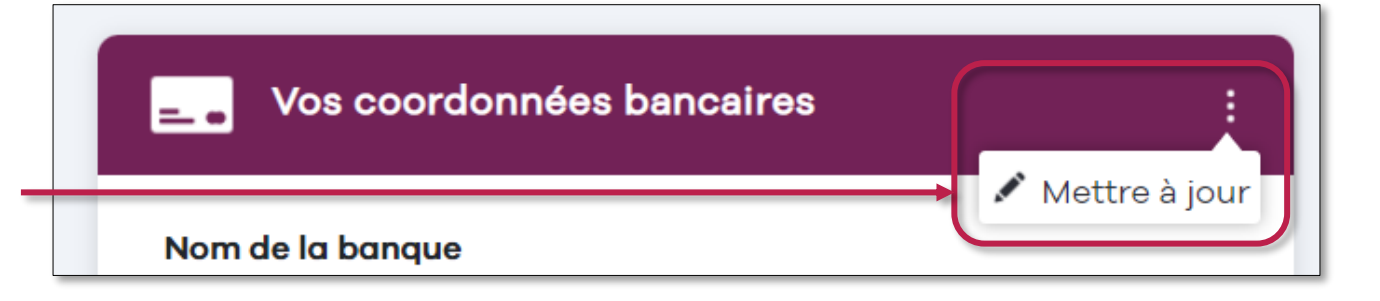

Puis saisissez vos nouvelles coordonnées bancaires comme indiqué précédemment (à partir de la page 7).

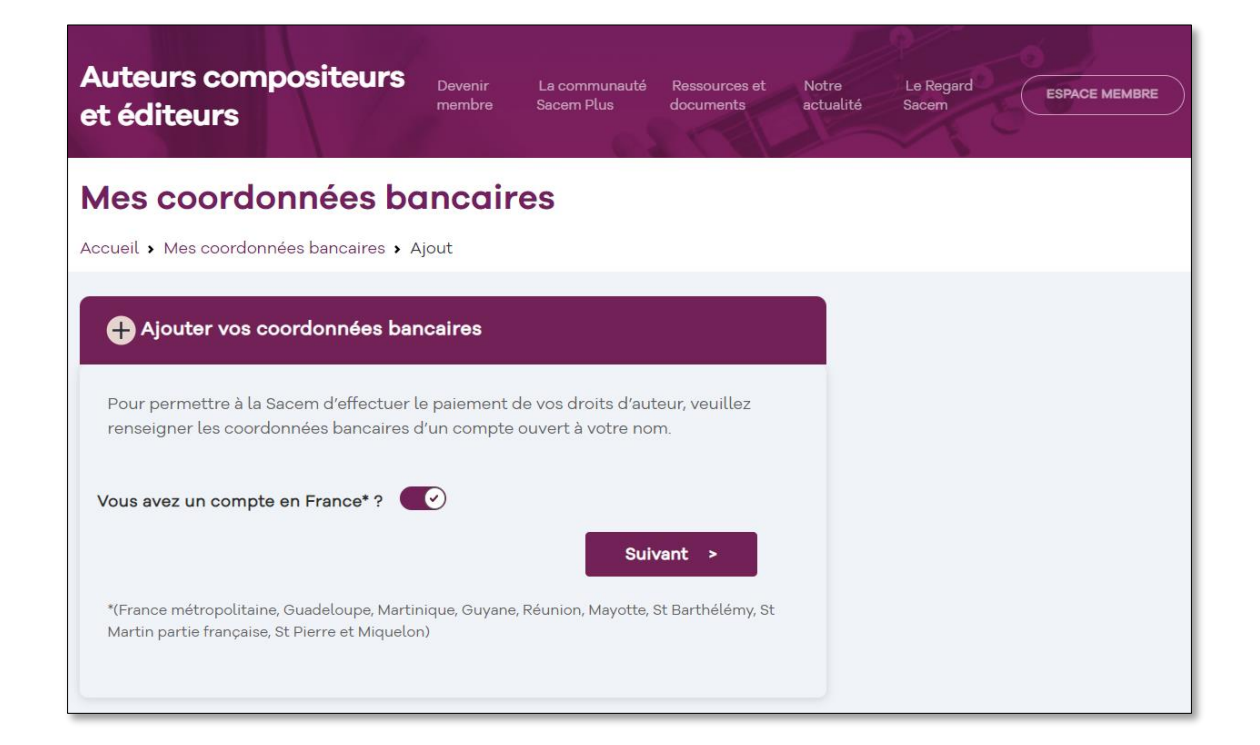

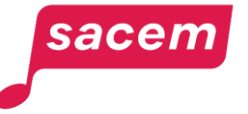

# <span id="page-32-0"></span>**NOUS CONTACTER**

La Sacem est à votre écoute.

 $\triangleright$  Sur sacem.fr : gide et contact

Depuis votre espace membre : Ma messagerie

Un numéro de téléphone unique pour toutes vos démarches : 01 47 15 47 15

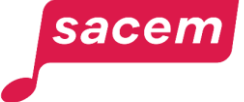

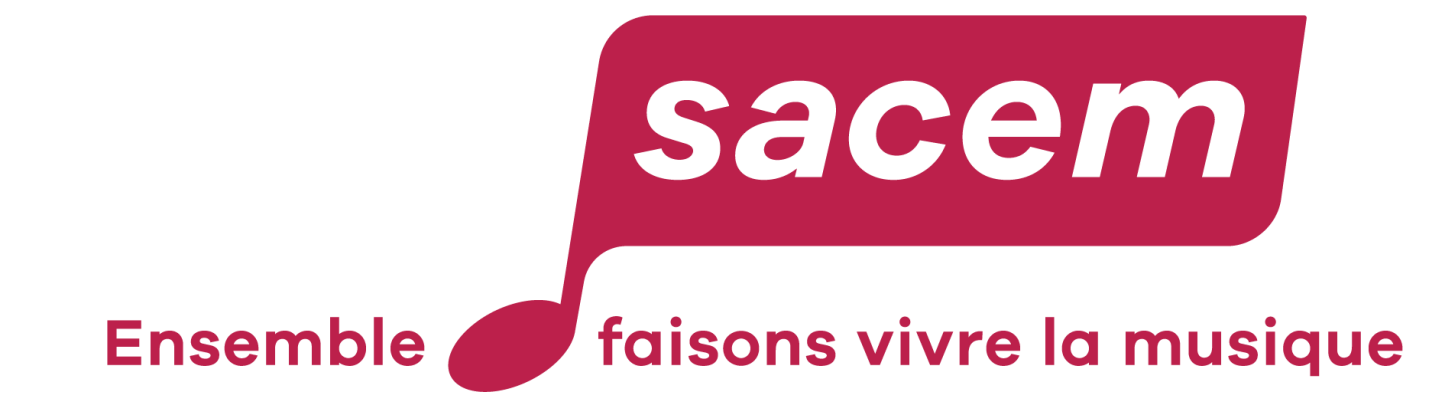

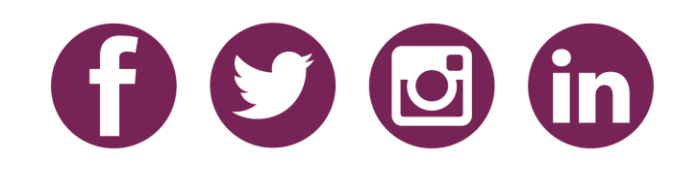